DANISH CENTER FOR APPLIED **DE**<br>MATHEMATICS AND MECHANICS **MM** 

## FORTRAN and MPI

# Message Passing Interface (MPI)

Day <sup>4</sup>

Maya Neytcheva, IT, Uppsala University maya@it.uu.se $\epsilon$  and  $\epsilon$  1

#### Course plan:

- •MPI - General concepts
- Communications in MPI
	- Point-to-point communications
	- Collective communications
- Advanced MPI: user-defined data types, functions •Linear Algebra operations
- • Advanced MPI: communicators, virtual topologies Parallel sort algorithms
- •Parallel debugging
- •Parallel performance. Summary. Tendencies

## TotalView Multiprocess Debugger

TotalView is <sup>a</sup> full-featured, source-level, graphical debugger for application programs. It is <sup>a</sup> multiprocess, multithread debugger that supports multipleparallel programming paradigms including MPI, PVM and OpenMP.

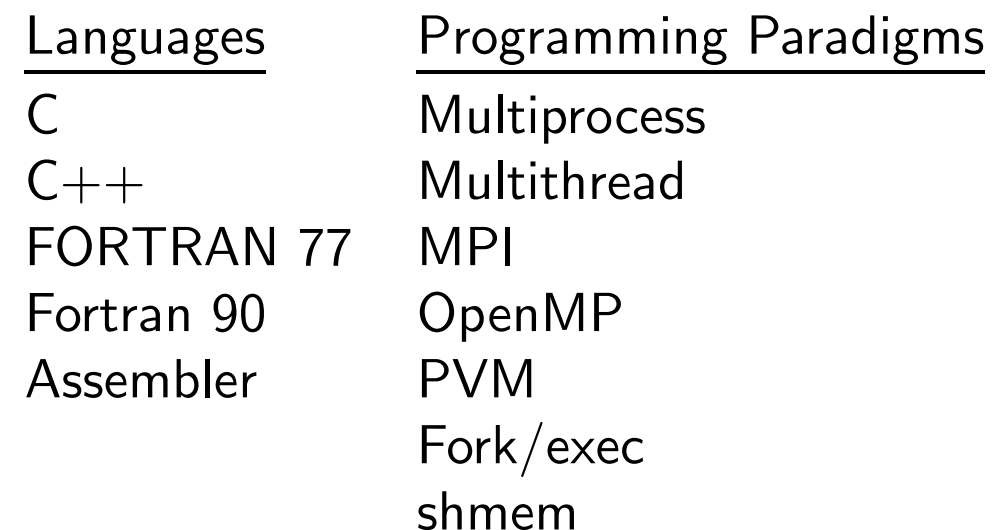

## Debugging MPI programs with TotalViewHow to start and illustration of some basic features

1. Compute your code with the flag '-g'

isaac(hpcmn) \$ mpf90 -g -o search search.f -lmpi

- 2. Start TotalView in foreground by typing the command 'totalview'
- 3. In the 'New Program' window
	- (a) Click 'Browse' and choose the executable which you want to debug
	- (b) Click on 'Parallel' in the header menu
		- i. Click on 'Parallel system' and choose '
- ii. Click on 'Tasks' and choose the number of processes you want torun your program on
- iii. Confirm with 'OK'

Totalview shows <sup>a</sup> new window where you see source code of yourmain routine.

- 4. Browse the code and put some breakpoints by left-clicking on the line number
- 5. Try 'diving' into <sup>a</sup> subroutine by right-clicking on the subroutine's nameWhen going down one can put more breakpoints on appropriate commandlines
- 6. Start the execution by clicking on 'GO' in the header menu of the samewindow. Answer 'NO' to the question if you want to stop the process.

The execution will continue till the first break point is reached.

By clicking on 'GO' again, the execution is resumed.

7. After the program has stopped at <sup>a</sup> certain breakpoint, we are able to seethe values of the variables on the different processes (again by diving).

Totalview opens <sup>a</sup> separate window per variable. Note that if the execution has been continued to the next point the variable value couldhave changed its value and one has to update it by clicking on 'Update'.

- 8. Test the path 'Tools'  $\longrightarrow$  'Call Graph', which will plot a graph of the<br>19 calls in your program (according to how the pattern of the execution of calls in your program (according to how the pattern of the execution of this particular run).
- 9. Test the path 'Tools'  $\longrightarrow$  'Message Queue Graph', which will plot a<br>sraph of the not vet completed communications grap<sup>h</sup> of the not yet completed communications.
- 10. Observe the possibilities to:
	- (a) step through your code and execute command per command. This can be done for the individual processes separately. Check the 'Process' menu.
	- (b) action points, possibility to put <sup>a</sup> barrier etc
	- (c) Test the path 'Tools' → 'Memory Debugging', which provides a list<br>of services, such as memory leaks of services, such as memory leaks.